# $\boldsymbol{USB}$  2.0 0404

EE-MU

OADAILISB

Audio/MIDI Interface

**EE-MU** 

オーナーズ マニュアル

**CALL CALL** 

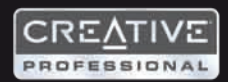

## **USB 2.0** 0404 **Audio/MIDI Interface**

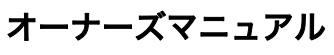

*© 2006 E-MU Systems All Rights Reserved*

*Revision: B*

#### *E-MU World Headquarters E-MU Systems 1500 Green Hills Road Scotts Valley, CA 95066 USA*

*Asia Pacific, Africa, Middle East Creative Technology Ltd 31 International Business Park*

*Creative Resource, Singapore 609921 SINGAPORE*

#### *Europe*

*Creative Labs (Ireland) Ltd Ballycoolin Business Park Blanchardstown, Dublin 15 IRELAND*

#### 日本

クリエイティブメディア株式会社 〒 *101-0021* 東京都千代田区外神田 *4-6-7* カンダエイトビル *3F* 

目次

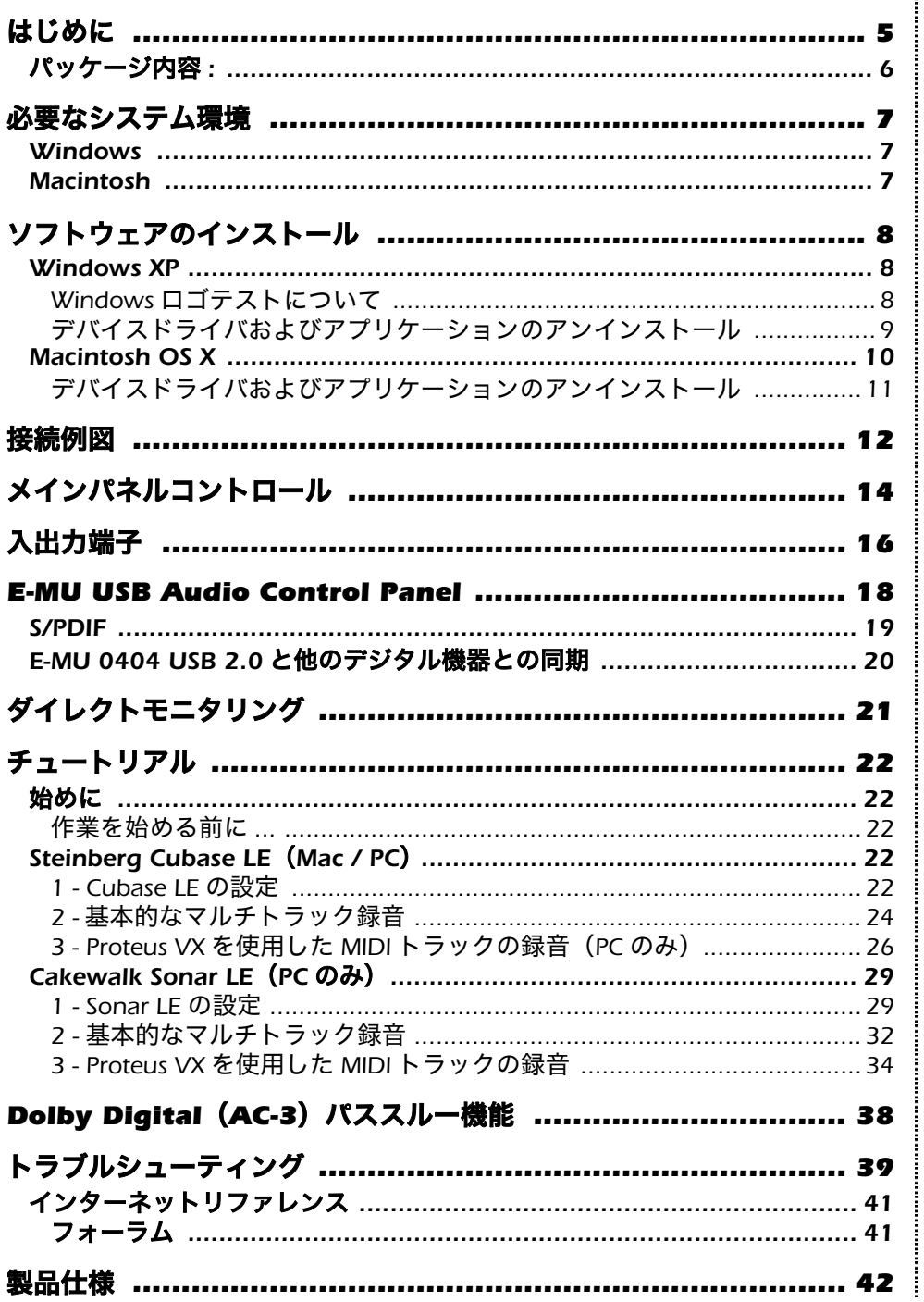

|<br>|<br>|<br>|

š 

#### はじめに

## <span id="page-4-0"></span>はじめに

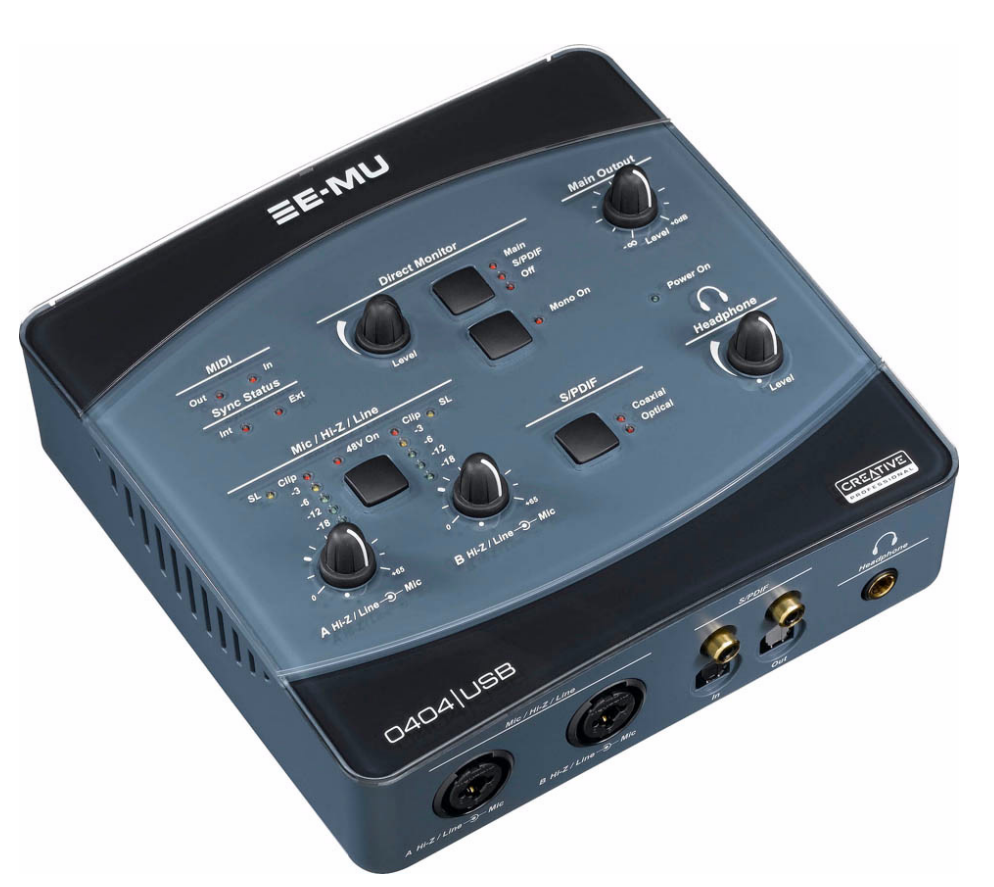

この度は *Creative Professional E-MU 0404 USB 2.0* オーディオ */MIDI* インター フェイスをご購入いただきまして誠にありがとうございます。この *E-MU 0404 USB 2.0* インターフェイスは、高性能 *24bit/192kHz A/D-D/A* コンバータ、超低 ジッタークロック、超低ノイズの *E-MU XTC™* クラス *A* マイク */Hi-Z/* ラインプリ アンプを搭載し、最大 *24bit/192kHz* という比類のない高品質なオーディオクオ リティを *Mac* と *PC* の両プラットフォームで実現します。*USB* によるプラグア ンドプレイの手軽さに加えて、人間工学に基づいたエルゴノミックデザイン、さ らにゼロレイテンシーダイレクトモニタリングといったプロフェッショナル仕 様、そして *S/PDIF* デジタル入出力と *MIDI* 入出力を搭載した *E-MU 0404 USB 2.0* は *USB* オーディオインターフェイスの新たな標準です。また *E-MU Production Tools Software Bundle* パッケージを付属しており、録音、編集、ミックスと いった音楽制作をすぐに行うことができます。

#### その他、以下の主要な機能を搭載しています *:*

- *2* 系統のアナログ入力に、アナログソフトリミッター機能(*On/Off* 可能) と *48V* ファンタム電源を搭載
- *•* 様々なサンプリング周波数:*44.1kHz*、*48kHz*、*88.2kHz*、*96kHz*、 *176.4kHz*、*192kHz* を録音および再生でサポート
- *2* 系統のアナログ入力に独立したグランドリフトスイッチを搭載し、グラ ンドループ問題を解消
- *•* レベルコントロール付きのスタジオグレードのヘッドフォンアンプを搭載
- *•* メイン出力のレベルコントロールが可能
- *•* 同軸、および光(角型)のステレオ *S/PDIF* デジタル入出力を搭載し、他の デジタル機器と簡単に接続可能
- *S/PDIF* デジタル出力からの *DolbyDigital/DTS* パススルーに対応

*NOTE*

高いサンプリング周波数設 定時には、いくつかの制限 があります。詳しくは製品 に付属するリードミーファ イル、またはクリエイティ ブの *Web* サイトを参照し て下さい。

## <span id="page-5-0"></span>パッケージ内容 *:*

- *E-MU 0404 USB 2.0 AudioPod*
- *USB* ケーブル
- *•* ユニバーサルパワーアダプター
- *•* クイックスタートガイド

#### *E-MU Software/Manual CD-ROM* (*Macintosh/Windows*)

- *Window XP* および *x64* ドライバ
- *Mac OS X* ドライバ
- *•* オーナーズマニュアル */* チュートリアル

#### *E-MU Production Tools Software Bundle CD-ROM*(*Windows*)

- *Cakewalk Sonar LE*
- *Steinberg Cubase LE*
- *Ableton Live Lite 4 for E-MU*
- *Steinberg Wavelab Lite*
- *IK Multimedia AmpliTube LE*
- *SFX Machine LT*
- *Minnetonka diskWelder BRONZE*(トライアル版)

#### *E-MU Proteus® VX CD-ROM*(*1000*以上のファクトリーサウンドを付属、*Windows*)

#### *E-MU Production Tools Software Bundle CD-ROM*(*Macintosh*)

- *Steinberg Cubase LE*
- *Ableton Live Lite 4 for E-MU*
- *BIAS Peak Express 5*
- *IK Multimedia AmpliTube LE*
- *SFX Machine LT*
- *Minnetonka diskWelder BRONZE*(トライアル版)

## <span id="page-6-0"></span>必要なシステム環境

*E-MU 0404 USB 2.0* を使用するためには、以下のシステム環境が必要です。

#### <span id="page-6-1"></span>*Windows*

- *Intel® 1.2 GHz* またはそれ以上のプロセッサ
- *Intel* 純正チップセットを推奨
- *Microsoft® Windows® XP*(*SP 2* またはそれ以上)、または *Windows XP x64*
- *•* 使用可能な *USB 2.0*(*Hi-Speed*)ポート *\**
- *256MB* 以上のシステムメモリー
- *900MB* 以上の空き容量のハードディスクドライブ(フルインストール時)
- *•* ソフトウェアのインストール用に *CD-ROM/CD-RW*、または *DVD-ROM* ドライブ
- **XGA (1024x768 ピクセル)以上の表示が可能なディスプレイアダプター**

#### <span id="page-6-2"></span>*Macintosh*

- *Apple® Macintosh® G4 600 MHz* またはそれ以上のプロセッサ メモ *: Intel Mac* のサポートについては、製品に付属のリードミーファイル、 またはクリエイティブの *Web* サイトを参照して下さい。
- *Apple Macintosh OS X 10.4.3* またはそれ以上
- *•* 使用可能な *USB 2.0*(*Hi-Speed*)ポート *\**
- *512MB* 以上のシステムメモリー
- *500MB* 以上の空き容量のハードディスクドライブ(フルインストール時)
- *•* ソフトウェアのインストール用に *CD-ROM/CD-RW*、または *DVD-ROM* ドライブ
- *XGA*(*1024x768* ピクセル)以上の表示が可能なディスプレイアダプター
- *\* USB 1.1* ポート使用時には、最大 *16bit/44.1kHz* または *16bit/48kHz* の録音、 再生となります。

## <span id="page-7-0"></span>ソフトウェアのインストール

#### <span id="page-7-1"></span>*Windows XP*

以下の手順で *Windows XP* コンピュータに *E-MU 0404 USB 2.0* ドライバとソフ トウェア、*E-MU Production Tools Software* をインストールして下さい。

- *1.* 付属の *USB* ケーブルで *E-MU 0404 USB 2.0* をコンピュータの *USB 2.0* ポー トへ接続します。さらに、付属の *5VDC* ユニバーサルパワーアダプターを *E-MU 0404 USB 2.0* へ接続します(*12* [ページを](#page-11-0)参照して下さい)。
- *2.* プラグアンドプレイによって *Windows* が *E-MU 0404 USB 2.0* を自動認識 し、デバイスドライバをインストールするよう求めてきます。デバイスドラ イバのインストールを促すダイアログボックスが表示されたら、[キャンセ ル]ボタンをクリックして下さい。
- *3. "E-MU USB 2.0 Software/Manual Installation CD-ROM"* のラベルのついた *CD-ROM* を *CD-ROM/DVD-ROM* ドライブに挿入します。インストーラーが 自動的に起動し、デバイスドライバとアプリケーションのインストールが開 始されます。インストーラーが自動的に起動しない場合は、*Windows* のス タートメニューから「ファイル名を指定して実行]を選択して 「*d:\setup.exe*」(*d* ドライブが *CD-ROM* ドライブの場合)と入力します。 またはインストール *CD* を開き[*setup.exe*]をダブルクリックすることで も、インストーラーが起動します。
- *4.* インストーラーが起動したら、画面の指示に従ってインストールを続行しま す。なお、インストール中には、*E-MU 0404 USB 2.0* と *Adobe Acrobat Reader* のインストールオプションを選択できます。
- *5.*「 *Windows* ロゴテストに合格していません」という警告画面が出る場合が ありますが、[続行]ボタンをクリックして下さい。この警告の詳細につい ては後述します。
- *6.* 再起動を促されますので、指示に従ってコンピュータを再起動します。
- *7.* 製品のユーザー登録をしていただくことで、アップデートのお知らせや最新 ニュースなどが届くようになります。
- *8.* 以上で *E-MU 0404 USB 2.0* の準備は完了です。
- *9. "Windows Production Tools Software Bundle CD-ROM"* のラベルのつい た *CD-ROM* を *CD-ROM/DVD-ROM* ドライブに挿入します。
- *10.* インストーラーが起動したら、画面の指示に従って各アプリケーションをイ ンストールします。

#### <span id="page-7-2"></span>*Windows* ロゴテストについて

インストール *CD* からデバイスドライバをインストールした際に「*Windows* ロ ゴテストに合格していません」という旨の警告メッセージが表示される場合があ ります。

*Creative Technology Ltd.* および *E-MU Systems, Inc.* では、*Microsoft* 社の認定を 受けていないデバイスドライバであっても、対応する *OS* において厳重なテスト を行っており、その安全性を確認しております。したがって警告が表示された場 合でも、[続行]ボタンをクリックしてそのままセットアップを続けていただい て何ら問題ありません。

#### <span id="page-8-0"></span>デバイスドライバおよびアプリケーションのアンインストール

何か問題が生じたとき、設定を初期設定に戻したいときや、最新のデバイスドラ イバやアプリケーションに更新するときは全てのデバイスドライバ・アプリケー ションを一度全て削除し、インストールし直すことが必要になることがありま す。この際には必ず *E-MU USB 2.0 Audio Contorol Panel* を終了してから行って 下さい。削除作業時に起動しているアプリケーションは削除することができませ んのでご注意下さい。

- 1. [スタート] → [設定] → [コントロールパネル] (または [スタート] → [コントロールパネル])の順にクリックし、コントロールパネルを開きます。
- 2. [プログラムの追加と削除] アイコンをダブルクリックします。
- *3.*[プログラムの変更と削除]タブをクリックします。
- *4.* エントリーから[*E-MU 0404 USB 2.0*]を選択して、[変更 */* 削除]ボタン をクリックします。
- *5.*[*InstallShield Wizard*]ダイアログボックスが表示されますので、[削除] を選択し、[次へ]ボタンをクリックします。
- *6.*[はい]をクリックします。

*7.* 再起動を促されますので、指示に従ってコンピュータを再起動して下さい。 現行の、または最新のデバイスドライバ、およびアプリケーションを再インス トールして下さい。

#### <span id="page-9-0"></span>*Macintosh OS X*

以下の手順で *Macintosh OS X* コンピュータに *E-MU 0404 USB 2.0* ドライバとソ フトウェア、*E-MU Production Tools Software* をインストールして下さい。まず 最初に付属の *USB* ケーブルで *E-MU 0404 USB 2.0* をコンピュータの *USB 2.0* ポートへ接続します。さらに、付属の *5VDC* ユニバーサルパワーアダプターを *E-MU 0404 USB 2.0* へ接続します(*12* [ページ](#page-11-0)を参照して下さい)。

*E-MU 0404 USB 2.0* のソフトウェアをインストールする

- *1. "E-MU USB 2.0 Software/Manual Installation CD-ROM"* のラベルのついた *CD-ROM* を *CD-ROM/DVD-ROM* ドライブに挿入します。
- *2.* デスクトップ上に表示された *"E-MU"* アイコンをダブルクリックします。

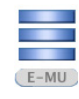

*3. "Install"* アイコンをダブルクリックして、インストールを開始します。

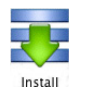

- *4.* インストーラーが起動したら、画面の指示に従ってインストールを続行します。
- *5. "* 認証 *"* ダイアログボックスが表示されたら、*OS X* をインストールした際に 入力した管理者パスワードを入力します。
- *6.* 画面の指示に従ってインストールを続行します。なお、以下のインストール オプションを選択できます。
	- *•* 簡易インストール *:* 以下のドライバとアプリケーションがインストールさ れます。

*E-MU 0404 USB 2.0: USB* ドライバおよびコントロール用アプリケーション

- *•* カスタムインストール *:* インストールするコンポーネントを選択できます。
- *7.* 必要な全てが自動的にインストールされる簡易インストールを推奨します。 ソフトウェア類のインストールが完了したら、指示に従ってコンピュータを 再起動します。
- *8.* オンラインレジストレーション(ユーザー登録)画面と、*Firmware* アップ データーが表示されます。*Firmware* アップデーターは、お使いの *E-MU 0404 USB 2.0* 内のソフトウェアが最新版かどうかを確認します。画面の指示 に従って *Firmware* が最新版かどうかのチェックとアップデートを行います。
- *9.* 製品のユーザー登録をしていただくことで、アップデートのお知らせや最新 ニュースなどが届くようになります。

*E-MU 0404 USB 2.0* をデフォルトのオーディオ機器として設定する

- *10. "* 移動 *"* メニュー *-> "* ユーティリティ *"* と選択します。
- *11. "Audio MIDI* 設定 *"* アイコンをダブルクリックします。次ページの画面が表 示されます。
- *12.* 以下の項目で *E-MU 0404 USB 2.0* を選択します *:*

デフォルトの入力、デフォルトの出力、システム出力、プロパティ

*13. iTunes* で楽曲を再生し、*E-MU 0404 USB 2.0* がオーディオ再生のデフォル ト機器となっていることを確認します。

#### ソフトウェアのインストール

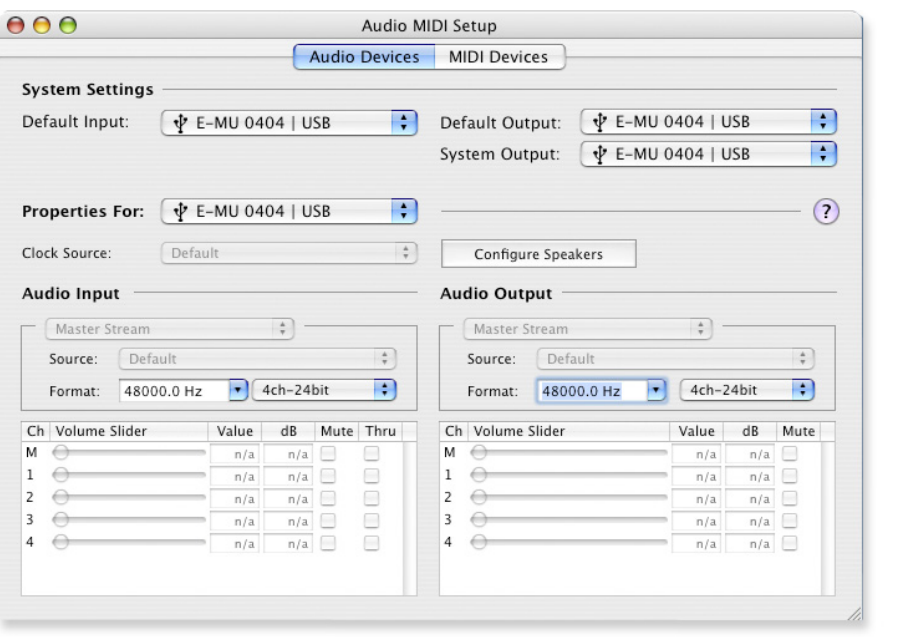

*Production Tools Software Bundle* をインストールする

- *14. "Macintosh Production Tools CD"* のラベルのついた *CD-ROM* を *CD-ROM/ DVD-ROM* ドライブに挿入します。
- *15.* インストーラーパッケージをダブルクリックします。
- *16.* インストーラーが起動したら、画面の指示に従ってインストールを続行、亜 完了します。

#### <span id="page-10-0"></span>デバイスドライバおよびアプリケーションのアンインストール

何か問題が生じたとき、設定を初期設定に戻したいときや、最新のデバイスドラ イバやアプリケーションに更新するときは全てのデバイスドライバ・アプリケー ションを一度全て削除し、インストールし直すことが必要になることがありま す。この際には必ず *E-MU USB 2.0 Audio Contorol Panel* を終了してから行って 下さい。削除作業時に起動しているアプリケーションは削除することができませ んのでご注意下さい。

- *1. "* アプリケーション *"* フォルダを開きます。
- *2. "Creative Professional"* フォルダを開きます。
- *3. "E-MU USB Audio"* フォルダを開きます。
- *4. "E-MU USB Audio Unistaller"* をダブルクリックし、画面の指示に従います。

## <span id="page-11-0"></span>接続例図

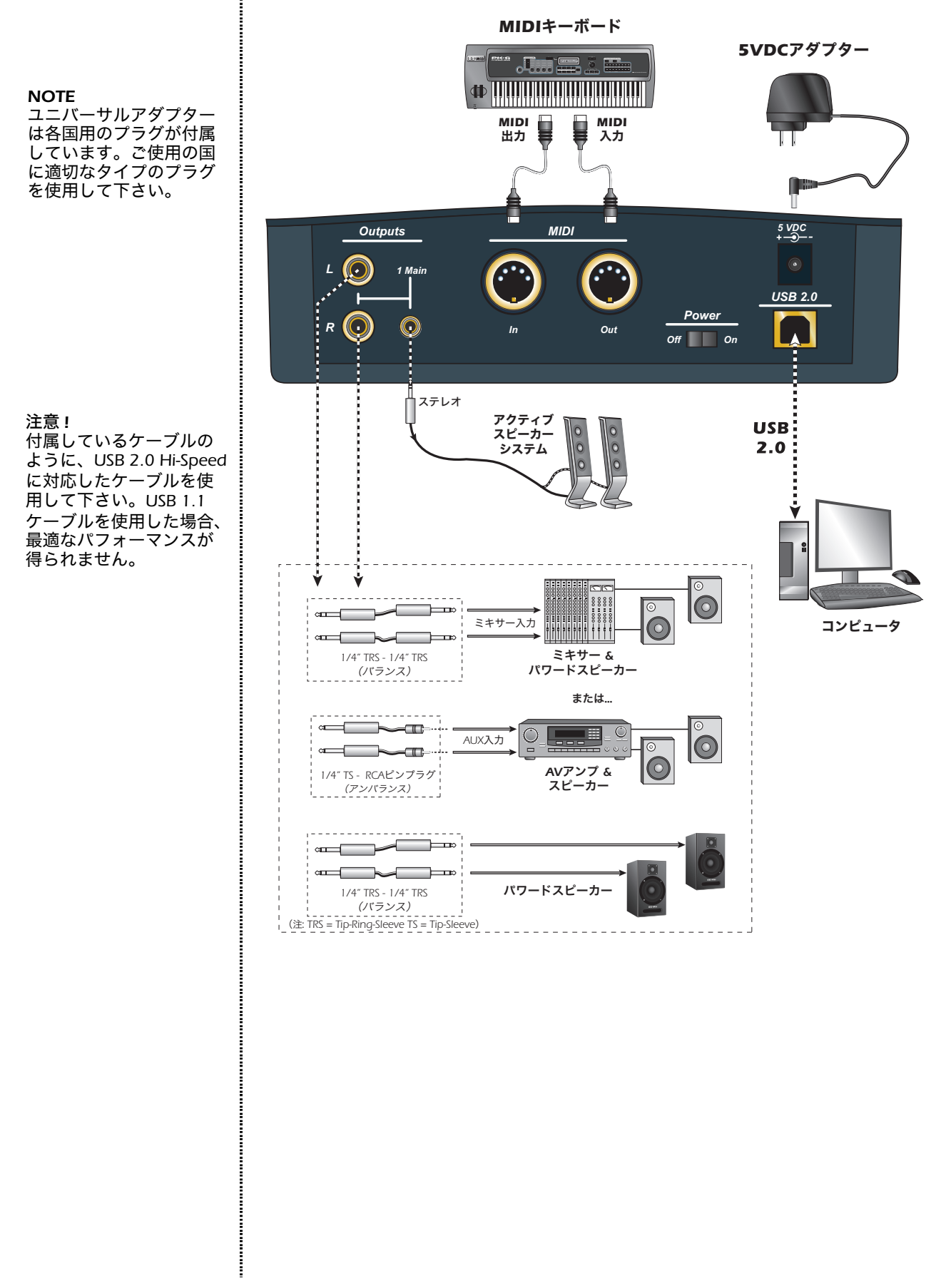

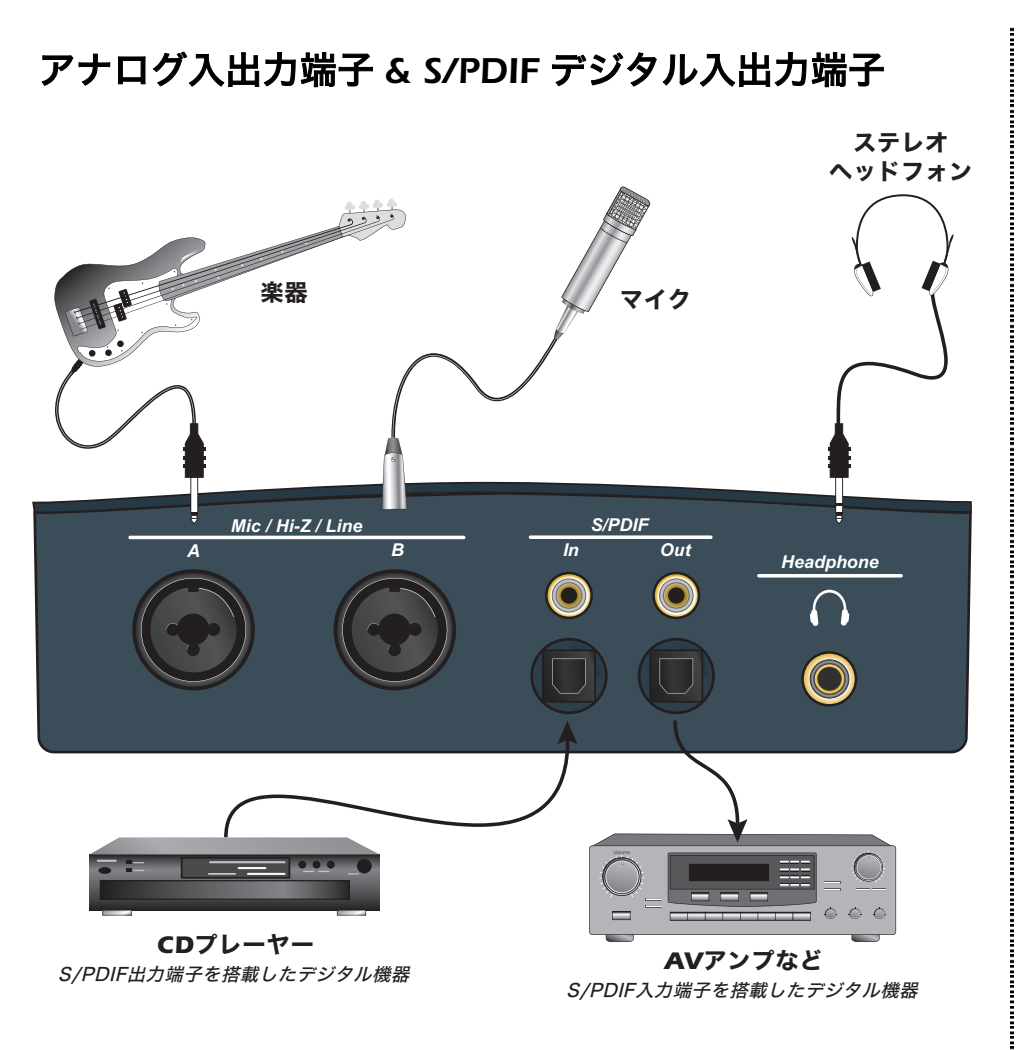

マイク */Hi-Z/Line* 入力は、バランス、およびアンバランスの楽器、ラインレベルシグナ ル、マイクのいずれにも対応しています。同軸 */* 光 *S/PDIF* デジタル入出力は他のデジ タル機器と接続できます。

Ξ

<span id="page-13-0"></span>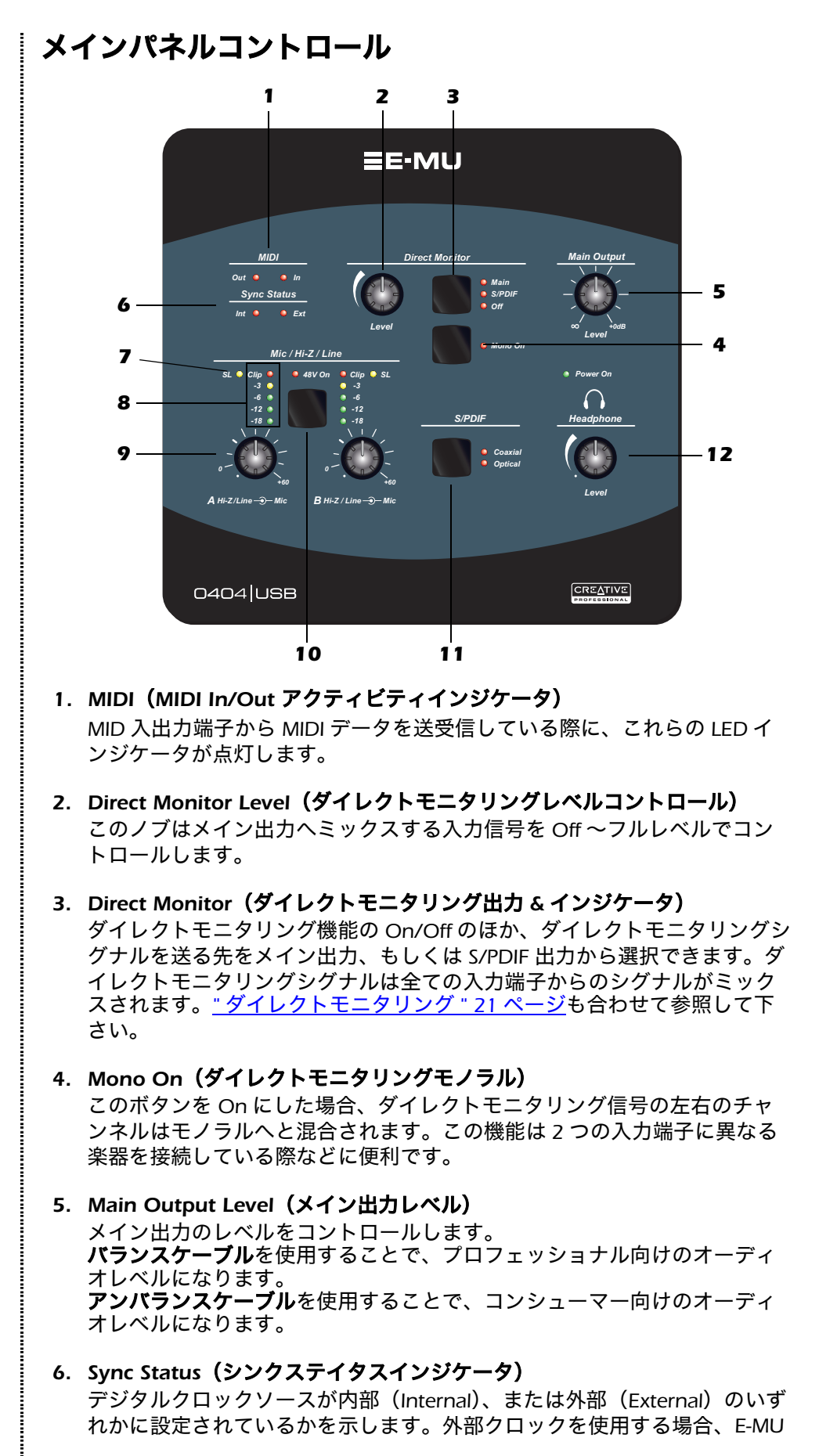

*USB Audio Control Panel* で外部クロックを選択します。外部クロックに同 時している状態では、*External LED* が点灯します。また同期が適切に取れ ていない状態では、*External LED* が点滅します。デジタル入力を使用する 際の詳細は *19* [ページを](#page-18-0)参照して下さい。

#### *7. SL*(ソフトリミット *LED*)

ソフトリミット *LED* の点灯はシグナルレベルに対してソフトリミッターが 動作していることを示します。ソフトリミッターは *USB 2.0 Audio Control Panel* 上で *On/Off* できます。*On* 時には、*-12dBFS* 以上のシグナルレベル に対してゲインを穏やかに下げる働きをします。この機能により、クリッ ピングの心配なく、最適なレベルに調節することができます。

#### *8.* シグナルレベル *&* クリップインジケータ

シグナルレベル *LED* は *2* 系統のアナログ入力のシグナルレベルを表示しま す。赤いクリップインジケータは入力レベルが *-2.5dBFS* を超えた時点で点 灯します。黄色い *-3dB LED* が時折点灯し、赤いクリップ *LED* が点灯しな い状態が適切なシグナルレベルになります。

#### *9.* 入力レベルゲインコントロール

プリアンプレベルコントロールノブで入力ゲインを *0dB* ~ *+60dB* 間で調節します。ノブの太い目盛り は、アンバランス入力時の *0dB/* ユニティゲインを 示しています。また *0dB* の目盛りは、バランス入力 時のユニティゲインを示します。

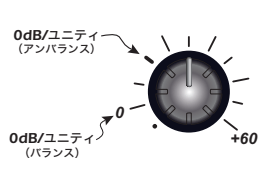

#### *10. 48V On*(*48V* ファンタム電源スイッチ *& LED*)

このスイッチで *+48V* を *2* 系統の *XLR* 入力端子に供給します。これにより ファンタム電源を必要とするコンデンサマイクなどが使用可能です。ファ ンタム電源を *On* にした場合、赤い *LED* が点灯します。

#### *11. S/PDIF*(*S/PDIF* モード切替)

このスイッチで *S/PDIF* デジタル入出力を、同軸もしくは光のどちらかを使 用するかを切り替えます。

#### *12. Headphone Level*(ヘッドフォンレベル) このノブでヘッドフォン出力のレベルを調節します。

注意 *!*

マイクの種類によっては ファンタム電源を使用でき ず、破損する恐れがありま す。ファンタム電源を使用 する前にマイクの取扱説明 書をよく確認して下さい。

## <span id="page-15-0"></span>入出力端子

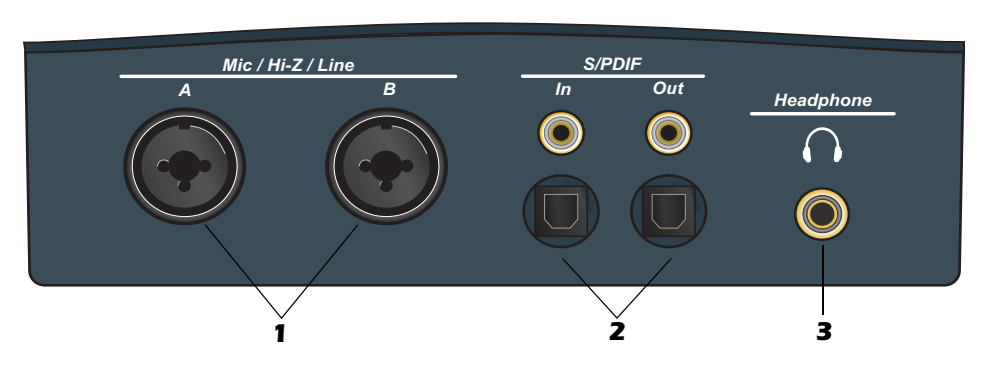

*1. Mic / Hi-Z / Line A & B*(マイク */Hi-Z/* ライン入力 *A & B*) この *2* 系統の *Neutrik* コンビネーション端子は、マイク入力、*Hi-Z* ギター 入力、バランスライン入力の何れかを使用可能です。

*XLR* 端子 *-* ダイナミック、またはコンデンサマイク用 (*1=* グランド、*2=* ホット、 *3=* コールド)

*1/4"* フォン端子(中央部) *-* エレキギターやベースなどの楽器、またはライ ンレベルシグナル用 この入力端子はバランス仕様ですが、バランス(*TRS*)、またはアンバラン ス (TS) のいずれのラインケーブルも使用可能です。

(*tip=* ホット、*ring=* コールド、*sleeve=* グランド)

#### *2. S/PDIF In/Out*(*S/PDIF* デジタル入出力)

これらの端子は外部 *A/D-D/A* コンバータや *S/PDIF* デジタル入出力を搭載し たデジタル機器との間で *2* チャンネルのデジタルデータを送受信します。 同軸、および光端子では全く同一のデジタルデータの送受信となり、これ らの端子による違いはありません。*E-MU USB Audio Control Panel* でデジ タル出力の *S/PDIF* と *AES/EBU* フォーマットを切替ることができます。

#### *3. Headphone*(ヘッドフォン出力端子)

このヘッドフォン出力端子は、*1.4"* フォン端子のステレオヘッドフォンを 接続するよう設計されています。お使いのヘッドフォンが *1/8"* ミニフォン 端子のケーブルの場合、市販の変換プラグをご使用下さい。なお、*1/8" - 1/ 4"* 変換プラグは、家電量販店、大手楽器店、オーディオ専門店などで入手 可能です。

#### グランドリフトスイッチ

本体の底面には、*2* 系統のアナログ入力用の *"* グランドリフト *"* スイッチが 装備されています。このスイッチはスタジオセットアップ内でグランド ループが発生した際に、安全にハムノイズを抑えることができます。詳細 は *"* グランドループが発生しています *" 39* ページを参照して下さい。

*NOTE*

アンバランスケーブルは、 バランスケーブルよりも *6dB* 低いレベルになりま す。入力ゲインコントロー ルで適切なレベルになるよ うに、調節して下さい (*15* ページ参照)。

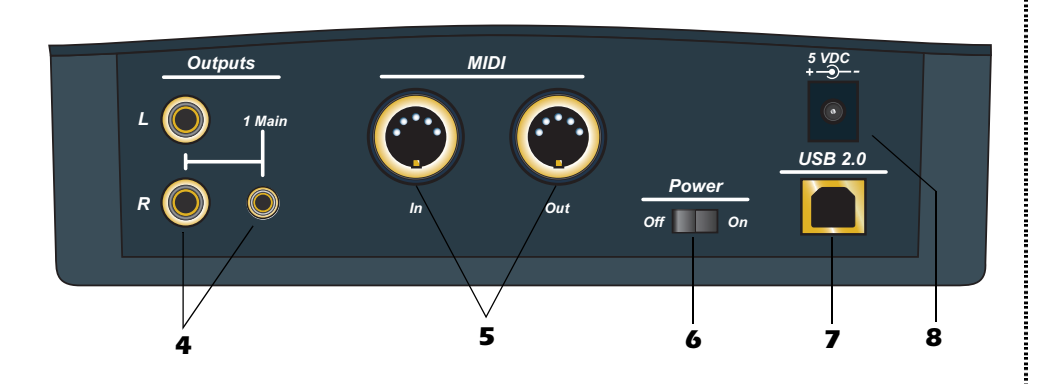

*4. Outputs*(メイン出力)

一般的に、メイン出力はステレオモニタースピーカーシステムに接続して 使用します。またすぐ横に搭載されている *1/8"* ミニステレオ出力からはメ イン出力と同じシグナルが同時に出力されますので、デスクトップ用のア クティブスピーカーシステム等にも接続することができます。

注意 *:* コンシューマー機器と接続する際にはアンバランスケーブルを、プ ロフェッショナル機器と接続する際にはバランスケーブルを使用して下さ い。なおバランスケーブルは *+6dB* 高い出力になります。

*5. MIDI In/Out*(*MIDI* 入出力)

*MIDI* 入出力には、キーボード、エフェクター、ドラムマシン、*MIDI* コント ローラなど様々な *MIDI* 機器を接続することができます。

*6. Power On/Off*(電源 *On/Off* スイッチ)

このスイッチで *E-MU 0404 USB 2.0* の電源を *On/Off* します。なお、内部 コンピュータ保護のため、電源 *On/Off* は *1* ~ *2* 秒の間隔を空けて行って 下さい。

*7. USB 2.0* ポート

付属の *USB 2.0* ケーブルで、このポートとコンピュータ上の *USB 2.0* ポー トとを接続します。*USB 2.0* 接続は *E-MU 0404 USB 2.0* とコンピュータ間 で高速なデータの送受信を行います。*E-MU 0404 USB 2.0* は *USB* バスパ ワーではなく、付属のユニバーサルパワーアダプターから電力を供給され ることで、よりハイレベルのオーディオクオリティを実現しています。電 源については下記を参照して下さい。

*8. 5 VDC*(*5V DC* 電源端子)

付属の *+5DC* ユニバーサルパワーアダプターを接続します。

#### *NOTE*

*USB 1.1* ポートに接続した 場合、録音 */* 再生において 最大 *16bit/44.1kHz*、もし くは *16bit/48kHz* となり ます。

#### <span id="page-17-0"></span>*E-MU USB AUDIO CONTROL PANEL*

ドライバとアプリケーションのインストール後、*E-MU USB Audio Control Panel* を起動することで、下図の画面が表示されます。

- *• PC* 通常画面の下側のあるタスクバー上に *E-MU USB Audio Control* アイ コンが表示されており、これをクリックすることで *E-MU USB Audio control Panel* が起動します。また、[スタート] *->* [プログラム */* 全 てのプログラム] *->* [*Creative Professional*] *->* [*E-MU USB Audio Application*]と選択することでも起動します。
- *• Mac E-MU USB Audio control Panel* は *"* アプリケーション *"* フォルダ( ) にあります。またデスクトップ上のアイコンからでも起動できます。

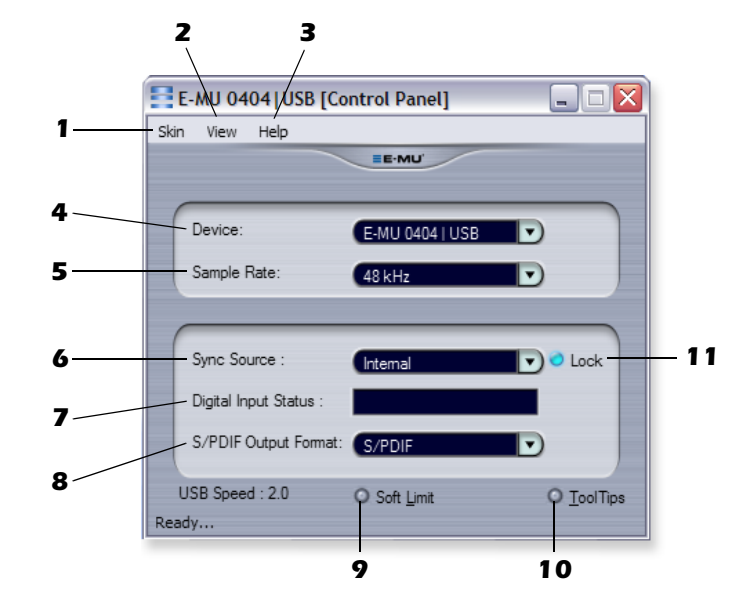

#### *1. Skin*(スキンの変更)

*E-MU USB Audio Control Panel* の画面表示を異なるスキンから変更するこ とができます。

#### *2. View*(*Control Panel* の表示 */* 非表示)

*Control Panel* 画面を隠します(*Ctrl+H*)。また *Windows* 版では、システムト レイ上の *E-MU* アイコン( )を、*Macintosh* 版では、ドック上の *E-MU* ア イコン(ニ)をクリックすることで再表示されます。

*3. Help*(ヘルプ項目)

*E-MU 0404 USB 2.0*、*Audio Control Panel* の詳細と *PDF* マニュアルの起動、 アップデートのチェックが行えます。

- **4. Device (デバイスの選択)** 複数の *E-MU USB* オーディオ機器を接続している際に、*Control Panel* でコ ントロールするデバイスを選択します。
- **5. Sample Rate (サンプリング周波数)** システムのサンプリング周波数を *44.1kHz*、*48kHz*、*88.2kHz*、*96kHz*、 *176.4kHz*、*192kHz* から選択します。
- *6. Sync Source*(シンククロックソースの切り替え) マスタークロックソースを内部(*Internal*)、外部(*External*)から選択します。
- *7. Digital Input Status*(デジタル入力ステイタス) 外部クロック使用時に、クロックソースのサンプリング周波数を表示します。

*NOTE* 高いサンプリング周波数設 定時には、幾つかの制限が 発生します。詳しくは付属 のリードミーファイル、ま たはクリエイティブの *Web* サイトを参照して下 さい。

#### *8. S/PDIF Output Format*(*S/PDIF* 出力フォーマットの切り替え)

*S/PDIF* 出力フォーマットを *S/PDIF* または *AES/EBU* に切り替えます。これ は *S/PDIF - AES* のステイタスビットをセットしますが、シグナルレベルに は影響しません。

*9. Soft Limit*(ソフトリミッターの *On/Off*)

アナログ入力に対するアナログピークリミッターの *On/Off* を切り替えま す。このソフトリミッターにより、クリップの恐れ無しに最適なレベルで 録音することができます。このソフトリミッターは *-12dBFS* 以上のシグナ ルの緩やかに減衰させ、*-12dBFS* 以下のシグナルには動作しません。

#### *10. Tool Tips*(ツールチップの *On/Off*)

*E-MU USB Audio Control Panel* 画面上の各機能に対して、ツールチップ表 示(英語)の *On/Off* を切り替えます。

*11. Lock*(シンクロックインジケータ) *E-MU 0404 USB 2.0* が外部クロックにロックしている状態で点灯します。

#### <span id="page-18-0"></span>*S/PDIF*

*S/PDIF*(*Sony/Philips Digital Interface Format*)は最大 *96kHz* サンプリング周波 数の *2* チャンネルデジタルオーディオとシンク用のクロックをオーディオデー タに埋め込んで送信します。*E-MU 0404 USB 2.0* は同軸、または光の両方に対 応しています。

同軸インターフェイスは、一般的なオーディオ機器で使用されている *RCA* ピン 端子のケーブルを使用します。しかしデータの欠落と外来ノイズの混入を防ぐた めには、できるだけ高品質な同軸デジタル専用ケーブルを使用する必要がありま す。またグランドループを防せぐため、同軸 *S/PDIF* では送信側の変圧器を使用 していますが、それでも主にデジタル機器上の不適切な *S/PDIF* インプリメン テーションのためグランドループが発生する可能性があります。

光インターフェイスは、外来ノイズの干渉に優れ、またデジタル機器間でのグラ ンドループを防止します。しかし光デジタルケーブルは同軸デジタルケーブルよ りも高価になります。よりベストなパフォーマンスのためには、できるだけ高品 質な光デジタルケーブルをご使用下さい。またプラスチック製光ファイバーケー ブルでも短い距離であれば問題はありません。

#### *S/PDIF* で外部機器を同期する

*"External" S/PDIF* シンクソースとして外部機器を接続する際には、*E-MU USB Audio Control Panel* を使用して外部機器のサンプリング周波数と一致させ、そ の後に外部機器に同期する必要があります。さらに *E-MU 0404 USB 2.0* 上の *S/ PDIF* ボタンで同期に使用する *S/PDIF* 入力端子を同軸、または光から選択して下 さい。

なお、*S/PDIF* デジタル入出力を使用した同期については後述する解説も合わせ て参照して下さい。

#### *S/PDIF* ~アナログ、アナログ~ *S/PDIF* 変換

*E-MU 0404 USB 2.0* は *S/PDIF* デジタル *->* アナログ、またはアナログ *-> S/PDIF* デジタル変換機としても機能します。

アナログ入力から *S/PDIF* デジタルへ *:* アナログ機器をアナログ入力端子に接続 し、ダイレクトモニタリングを *S/PDIF* に設定の上、*On* にします。これでアナ ログ信号は *S/PDIF* デジタル出力へ複製されます。

*S/PDIF* デジタルからアナログへ *: S/PDIF* デジタル機器を接続したら、*E-MU 0404 USB 2.0* を起動してダイレクトモニタリングを *"Main"* に設定します。

*NOTE*

*S/PDIF* デジタル入力は、 *176.4/192kHz* サンプリン グ周波数設定時には無効と なります。

*TIP . . .*

*E-MU 0404 USB 2.0* の起動 時に *S/PDIF* ソースが供給 されていれば、自動的にサ ンプリング周波数をセット してロックします。

*S/PDIF* シンクの設定がうま くいかない場合には、ソー スを接続して、*E-MU 0404 USB 2.0* を再起動して下さ い。殆どの場合、これで自 動的に同期します。

## <span id="page-19-0"></span>*E-MU 0404 USB 2.0* と他のデジタル機器との同期

*2* 台のデジタルオーディオ機器において *S/PDIF* などのデジタル接続を行う場合、こ れらは常に正しく同期していなければなりません。同期されていないデジタル接続 では、ランダムなクリックノイズやデータの欠落など、様々な問題が発生します。

- *E-MU 0404 USB 2.0* 上の *2* つのシンクインジケータが同時に点灯している 状態は、デジタル入力は同期していないことを示します。
- *External LED*(*EXT LED*)が点滅している状態は、内部と外部のサンプリン グ周波数が一致していないことを示します。

*2* 台のデジタル機器のうち、*1* 台(マスター)からマスタークロックを供給し、 **もう1台 (スレーブ) がこのクロックを外部クロックとして受けとることで、** これら *2* 台は同期している状態になります。またこの場合には、スレーブ機側 は外部入力をクロックマスターとして設定し、マスター側のサンプリング周波数 と必ず一致している必要があります。下図は *E-MU 0404 USB 2.0* と外部デジタ ル機器の同期の例を示しています。

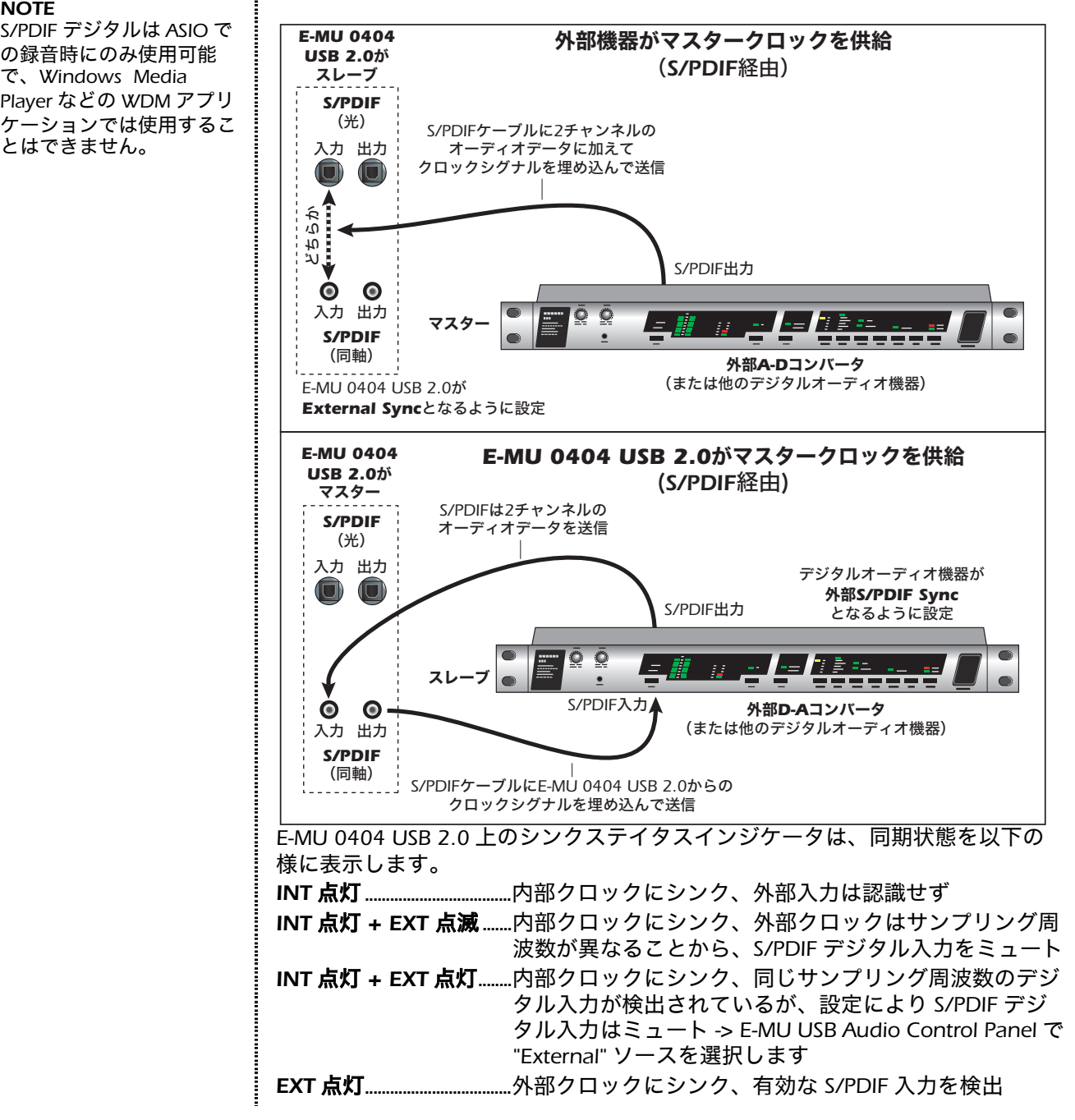

*NOTE S/PDIF* デジタルは *ASIO* で の録音時にのみ使用可能 で、*Windows Media Player* などの *WDM* アプリ

とはできません。

## <span id="page-20-0"></span>ダイレクトモニタリング

ダイレクトモニタリングはコンピュータ上でアプリケーションを起動することな く、入力信号をモニターすることができます。また最小の遅延でのモニタリング が必要な場合に、ソフトウェアモニタリングの代わりとすることも可能です。

コンピュータでデジタル録音を行う場合、オーディオシグナルがコンピュータに 入力され、ソフトウェアで処理されてからモニター用に出力されることから、容 易に認識できる遅れが発生します。この遅れを「レイテンシー」と呼びます。 レイテンシーは *CPU* リソースを節約するために *ASIO* バッファ設定を大きくし なければならない場合など、大きな問題となります。*E-MU 0404 USB 2.0* は ハードウェアによるダイレクトモニタリング機能を装備していますので、*ASIO* バッファ設定に関わらずゼロレイテンシーで入力シグナルをモニタリングするこ とができます。

このダイレクトモニタリング機能は、録音時に入力シグナルをダイレクトに出力へ と接続することから、遅れなしに入力シグナルを聞くことができます。さらに専用 のレベルコントロールで入力シグナルのボリュームを調節することが可能です。 またダイレクトモニタリング機能は、*E-MU 0404 USB 2.0* 本体上でコントロー ルすることができますので、録音用アプリケーションの設定を変更する必要はあ りません。

![](_page_20_Figure_5.jpeg)

ダイレクトモニタリング機能により、録音時であってもモニタリング用シグナルがコ ンピュータを経由せずに直接出力へ送られることから、レイテンシーを感じることな く入力シグナルをダイレクトに聞くことができます。

#### ダイレクトモニタリング *vs* ソフトウェアモニタリング

ダイレクトモニタリングは超低レイテンシーで、さらにアプリケーン(さらには コンピュータも *!*)必要としません。

ソフトウェアモニタリングはホストアプリケーション上で出力時にオーディオエ フェクトや *EQ* を加えることができるというアドバンテージを持ちます。しか し、*ASIO* 設定で選択されたレイテンシーによって、オーディオに遅延が生じて しまいます。ソフトウェアモニタリングを行う際には、*E-MU 0404 USB 2.0* 上 のダイレクトモニタリングは無効にすることを忘れないで下さい。両方が有効に なっている場合、*2* つの信号がほぼ同時に出力されることから、ダブリング効果 やコムフィルター効果が発生し、適切な出力が得られません。

*NOTE*

ダイレクトモニタリングは *176.4* ~ *192kHz* サンプリ ング周波数設定時には無効 となります。

## <span id="page-21-0"></span>チュートリアル

#### <span id="page-21-1"></span>始めに

このチュートリアルセクションでは *E-MU 0404 USB 2.0* と *Windows*、および *Macintosh* のアプリケーションを使用した、基本的な録音の操作法法をステッ プ・バイ・ステップで解説しています。このチュートリアルの最初のステップは 大体 *30* 分位で完了しますので、是非、このガイドを読みながら実際に操作を 行って、マルチトラック録音の快適さを体感して下さい。

#### 重要 *:*

*E-MU 0404 USB 2.0* に付属している各種アプリケーションのより詳細なヘル プが必要な場合、それぞれの *PDF* マニュアルを参照して下さい。また各ア プリケーションのサポートに関しては、以下のファイル(英語版)を参照し て下さい。

- *• PC: Program Files\Creative Professional\E-MU 0404 USB\Documents\ 3rdParty.htm*
- *• Mac: Applications* ドライブ *\Library\Documentation\E-MU 0404 USB*

## <span id="page-21-2"></span>作業を始める前に *...*

- *•* デバイスドライバ、アプリケーションを正しくインストールして下さい。
- *CD* や *MP3* ファイルなどを *Windows Media Player* や *iTunes* で再生し、そ のサウンドが *E-MU 0404 USB 2.0* に接続したスピーカーやヘッドフォンか ら出力されていることを確認して下さい。もしもサウンドが聞こえない場 合、*12* [ページの](#page-11-0)接続図の通りに *E-MU 0404 USB 2.0* とスピーカーシステム が適切に接続されているかどうかを確認して下さい。
- *•* 録音するオーディオソース(マイクや楽器、*CD/MP3* プレイヤーなど)が *E-MU 0404 USB 2.0* に適切に接続されていることを確認して下さい。

## <span id="page-21-3"></span>*Steinberg Cubase LE*(*Mac / PC*)

*Steinberg Cubase LE* は、ハイクオリティのエフェクト、オートメーション、 バーチャルインストゥルメント(*VSTi*)や様々なプロフェッショナルな機能を装 備した *24bit/96kHz* マルチトラックオーディオ */MIDI* シーケンサーです。 以下のステップ・バイ・ステップチュートリアルでは、*Cubase LE* で録音を行う ための手順を解説しています。このチュートリアル終了後に、*Cubase LE* の優れ た機能の数々を覚えるためにも *Cubase LE* の *PDF* マニュアルを読まれることを お勧めします。

#### <span id="page-21-4"></span>*1 - Cubase LE* の設定

以下の手順に従って設定を行い、*Cubase LE* が問題なく動作することを確認して 下さい。*Cubase LE* はこれらの設定を自動的に保持しますので、今後特別な必要 が無い限り、同様な設定を行う必要はないでしょう。

- *1.* スタートメニュー(*PC*)、またはアプリケーションフォルダ(*Mac*)から *Cubase LE* を選択して *Cubase LE* を起動します。*PC* 版では *Cubase LE* の起 動時に *ASIO* マルチメディアドライバのテストを促すダイアログボックスが 表示されることがありますが、ここでは *"* 点検作業を行わず次へ進む *"* を 選択して下さい。
- *2. "* ファイル *"* メニューから *"* 新規プロジェクト *"* を選択します。
- *3. "* 空白 *"* を選択して *"OK"* をクリックします。

*Windows*

デバイス(D)

- *4. "* ディレクトリの選択 *"* ダイアログボッ クスが表示されますので、オーディオ データとシーケンスデータを保存するロ ケーションを選択し *"OK"* をクリックし ます。
- *5. Cubase LE* のプロジェクトウィンドウが 表示されます。
- *6. "* デバイス *"* メニューから *"* デバイスの 設定 *…"* を選択します。

![](_page_22_Picture_4.jpeg)

*TIP . . .* 複数のハードディスクを 装着されている場合、*OS* がインストールされてい るハードディスクとは別 のディスクを選択するこ とをお勧めします。

![](_page_22_Picture_301.jpeg)

 $6787787$ 

- *7.* デバイス設定画面左側のリストから *"VST Multitrack"* をクリックします。
- *8.* 設定画面右側の *"ASIO* ドライバ *"* フィールドで *"ASIO E-MU 0404 USB"* (*PC*)、*"E-MU 0404 |USB (2)"*(*Mac*)を選択します。 *ASIO* ドライバを切り 換えるかどうかを訊ねるダイアログボックスが表示されますので、*"* 切り換 え *"* をクリックします。

**E-MU 0202 | USB** 

Preference

**ASIO** 

 $OK$ 

*PC* 版 *- ASIO* バッファレイテンシーの設定

- *9. "* コントロールパネル *"* ボタンをクリッ クすることで、右図の *ASIO* コントロー ルパネルが表示されます。
- → Buffer Size:  $10<sub>ms</sub>$  $\ddotmark$ *10. "ASIO Buffer Latency"* をノイズが発生 Cancel  $24-bit$  $\blacktriangledown$ **Bit Depth:** しない最低値に設定し、*"OK"* をクリッ クしてコントロールパネルを閉じます。 **EE-MU** この値を低くすることで、*MIDI* キーボー ドを弾いた時のレスポンスが向上しま す。バッファサイズを低くすることで、*VST* インストゥルメントを使用する 際の速いレスポンスと、*Cubase* を経由してモニタリングを行う際の遅延を 減らすことができます。しかし低すぎる設定はノイズやその他オーディオク オリティに問題が発生する可能性があります。この場合は *ASIO* バッファサ イズを大きくして下さい 。
- *11. "* 適用 *"* をクリックし、*"OK"* をクリックしてデバイス設定画面を閉じます。
- *12. Note: Cubase LE* が何らかの理由でクラッシュした場合には、コンピュータ を再起動することをお勧めします。

*Mac* 版 *-* オーディオバッファサイズの設定

- *13.* まずはオーディオバッファサイズを E-MU 0404 | USB (2) **F** ASIO Driver *512 Samples* に設定します。この値を Internal Clock Source 低くすることで、*MIDI* キーボードを 弾いた時のレスポンスが向上します。 Control Panel バッファサイズを低くすることで、 Release ASIO Driver in Background *VST* インストゥルメントを使用する際 512 Samples v Audio Buffer Size の速いレスポンスと、*Cubase* を経由 Direct Monitoring してモニタリングを行う際の遅延を減 らすことができます。しかし低すぎる Expert... 設定はノイズやその他オーディオクオ リティに問題が発生する可能性があり ます。この場合はオーディオバッファサイズを大きくして下さい 。
- *14. "* 適用 *"* をクリックし、*"OK"* をクリックしてデバイス設定画面を閉じます。

#### <span id="page-23-0"></span>*2 -* 基本的なマルチトラック録音

このチュートリアルでは、*1* つ、もしくは *1* ペアの入力端子のみを使用します。 より複雑な録音については *Cubase LE* の *PDF* マニュアルを参照して下さい。

オーディオトラックの追加

*1. "* プロジェクト *"* メニューから *"* トラックを追加 *"*、*"* オーディオ *"* と選択し、 プロジェクトウィンドウにオーディオトラックを追加します。

![](_page_23_Picture_210.jpeg)

#### チュートリアル

- *2.* 前ページの図は、トラック *1* の *"in:"* フィールドに *"IN 1"* が設定されていま す。これはトラック *1* の入力に *E-MU 0404 USB 2.0* のアナログ入力 *"A"* が 選択されている状態になります(入力 *A = "IN1"*、入力 *B = "IN2"*)。ステレオ での録音を行う場合、*"* ステレオ */* モノラル *"* ボタンをクリックしてトラッ クをステレオに変更し、トラック入力に *"IN1 + IN2"* を選択します。
- *3.* モニタリングは *E-MU 0404 USB 2.0* 上で行えますので、トラック *1* のモニ **タリング**ボタン( 同)が Off になっていることを確認します。
- *4. E-MU 0404 USB 2.0* 上の *Direct Monitor* ボタンを押すことで、ダイレクト モニタリングが有効となり *Main LED* が点灯します。モノラルトラックを録 音する場合は、*Mono On* ボタンを押してダイレクトモニタリングをモノラ ルに変更します。

録音を行う

- *5.* 楽器やマイクを *E-MU 0404 USB 2.0* に接続します。シグナルレベルメーター を確認しながら入力レベルゲインコントロールノブを調節して、ピーク *LED* が点灯せずに最適なシグナルレベルになるよう、入力レベルを調節します。
- *6.* この状態で楽器やマイクのサウンドがモニタースピーカー、またはヘッド フォンから聞こえると思います。サウンドが出力されていない場合、上記ス テップ *4* ~ *5* と、メイン出力レベルを確認して下さい。
- *7.* オプションメトロノームの設定 *:* コンピュータキーボードの *"C"* キーを押 すことで、メトロノームが *On/Off* されます。メトロノームの出力レベルを 調整するには、まずトランスポートパネルの開始ボタンをクリックし、*"* ト ランスポート *"* メニューから *"* メトロノームの設定 *..."* を選択します。画面 上のボリュームスライダーで適切なレベルに調節します。
- *8.* トラック *1* の録音オンボタンが点灯していることを確認します(初期設定 で点灯している筈です)。

![](_page_24_Figure_9.jpeg)

録音オンボタン

*9. Cubase LE* のトランスポートパネルの録音ボタンをクリックして、録音を開 始します。録音中は、ボタンが赤く点灯します。

![](_page_24_Figure_12.jpeg)

- *10.* 最初のトラックの録音が完了したら、スペースバー、もしくは停止ボタンを クリックします。
- 11. ゼロに戻るボタン (k) をクリックします。
- *12.* スペースバー、もしくはトランスポートパネルの開始ボタンをクリックし て、録音したトラックの再生を開始します。

他のトラックへの録音を行う

- 13. ゼロに戻るボタン ( km) をクリックします。
- *14.* 録音したオーディオイベントを、マウスでドラッグ *&* ドロップしてすぐ下 に移動します。この移動により新しいトラックが自動的に作成され、元のト ラック *1* にそのまま次のトラックを録音できます。これは *Cubase LE* で新 しいトラックを作成する最も簡単な方法です。

![](_page_24_Picture_410.jpeg)

*NOTE* 入力が表示されない場合、 *"* デバイス *"* メニューの *"VST* 入力 *"* を確認して下 さい。

*NOTE*

録音開始前に *2* 小節分の プリカウントを設定して下 さい。

- *15.* トランスポートパネルの録音ボタンを再度クリックして、次のトラックの録 音を開始します。録音時には最初に録音したトラックも再生されます。
- *16.* ステップ *13* ~ *15* を繰り返し、必要な分のオーディオトラックを録音します。
- *17.* 再生したくないトラックがある場合には、そのトラックのミュートボタン ( X ) をクリックします。

#### <span id="page-25-0"></span>*3 - Proteus VX* を使用した *MIDI* トラックの録音(*PC* のみ)

*Proteus VX* は *Windows* 用のアプリケーションになりますので、以下のチュート リアルは *Windows* ユーザー用となります。

以下の手順を進めるには、*MIDI* キーボード、または *MIDI* 入力機器が必要です。

#### *MIDI* 入力機器を接続する

- *1. MIDI* キーボードの *MIDI* 出力と *E-MU 0404 USB 2.0* の *MIDI* 入力とを *MIDI* ケーブルで接続します。
- *2. "* プロジェクト *"* メニューから *"* トラックを追加 *"*、*"MIDI"* と選択します。

![](_page_25_Picture_202.jpeg)

これで *Cubase LE* のプロジェクトウィンドウは、*1* つ以上のオーディオト ラックと *1* つの *MIDI* トラックで構成されることになります。下図は *1* つの オーディオトラックと *1* つの *MIDI* トラックの例です。

![](_page_25_Picture_203.jpeg)

*3. "* デバイス *"* メニューから *"VST* インストゥルメント *"* を選択します。

![](_page_26_Picture_184.jpeg)

*4. "VST* インストゥルメント *"* ウィンドウが表示されますので、*"E-MU"* サブ フォルダから *"ProteusVXVSTi"* を選択します。

![](_page_26_Picture_3.jpeg)

*"VST* インストゥルメント *"* ウィンドウは以下の様に表示が変わります。

![](_page_26_Picture_5.jpeg)

- *5.* プロジェクトウィンドウ左端のインスペクターエリアで、*MIDI* 入力ポート を *"E-MU 0404 USB 2.0"* に設定します。
- *6.* 次に *MIDI* 出力をクリックし、リストから *"ProteusVXVSTi"* を選択します。

![](_page_26_Figure_8.jpeg)

- 7. "VST インストゥルメント " ウィンドウのエディットボタン ( )、または インスペクター上のエディットボタンをクリックして、*Proteus VX* を表示 します。
- *8. Proteus VX* が表示されたら、*"Proteus X Composer"* サウンドバンクをロード します。ロードには数秒掛かります。

*Proteus X Composer* バンクの演奏

9. Proteus VX 上のフローティングキーボードアイコン (mm) をクリックして、 フローティングキーボードを表示します。このフローティングキーボードをク リックしてサウンドが出力されることを確認します。何もサウンドが出力され ない場合、*E-MU 0404 USB 2.0* が正しく設定されているか確認して下さい。

- *10.* また *MIDI* キーボードを演奏して、*Proteus VX* のサウンドを確認して下さい。
- 11. Cubase LE のインスペクター上の "prg:" フィールドにある上下キー (\*) を クリックすることで、*Proteus VX* のプリセットが変更されます ( )。*Proteus VX* 上のプリセットが変更されない場合、 *Proteus VX* の *"Option"* メニュー *> "Preferences..." > "MIDI"* で *"Receive Program Changes"* にチェックが入っているか確認して下さい。
- *12. Proteus X Composer* サウンドバンクには *1000* 以上ものプリセットが収録 されています。これらを自由に呼び出してその優れたサウンドを確認して下 さい。また、*Proteus VX* 上で行った作業は、*"Save*(保存)*"* するまでは、 失われることはありません。

*MIDI* トラックの録音

*13. Cubase LE* の *MIDI* トラックの録音オンボタンが点灯していることを確認し ます。

![](_page_27_Figure_6.jpeg)

*14.* トランスポートコントロール上の録音ボタンをクリックして、*MIDI* トラッ クの録音を開始します。

![](_page_27_Figure_8.jpeg)

- *15.* 最初の *MIDI* トラックの録音が完了したら停止ボタンをクリックします。
- 16. **ゼロに戻る**ボタン(k)をクリックしてソングの先頭に戻ります。
- 17. **開始**ボタン(▶)をクリックして、録音したトラックの再生を開始します。

他の *MIDI* チャンネルでの *MIDI* トラックの録音

*Proteus VX VSTi* は最大 *16MIDI* チャンネル(トラック)を一度に受信し再生する ことができます。これは *1* つの *MIDI* チャンネル毎に *1* つの *VSTi* を使用してい くよりも効率的です。

*18. "* プロジェクト *"* メニューから *"* トラック を追加 *"*、*"MIDI"* を選択して *MIDI* トラッ クを追加します。インスペクター上の チャンネル番号が *"chn:2"* となっている ことを確認します。

![](_page_27_Figure_15.jpeg)

- *19.* インスペクター上の *MIDI* 出力をクリッ クし、メニューから *"ProteusVXVSTi"* を 選択します。
- 20. インスペクター上の "prg:" フィールドにある上下キー (<u>\*</u>) をクリックして 新しいプリセットを選択します。
- *21.* 準備が整ったら、トランスポートパネルの録音ボタンをクリックして *MIDI* トラックの録音を開始します。
- *22.* 録音が完了したら停止ボタンをクリックし、ゼロに戻るボタンをクリックし て、ソングの先頭に戻ります。開始ボタンをクリックして *Proteus VX* が両 方の *MIDI* チャンネルのサウンドを再生していることを確認します。

#### 最後に

*Cubase LE* と *Proteus VX* には *PDF* 形式の優れたマニュアルが付属しています。 このパワフルなソフトウェアの数々の機能を取得するためにも、これらのマニュ アルを一読することをお勧めします。

### <span id="page-28-0"></span>*Cakewalk Sonar LE*(*PC* のみ)

*Cakewalk Sonar LE* は、ハイクオリティなエフェクト、オートメーション、バー チャルインストゥルメント(*VSTi/DXi*)、他プロフェッショナルな機能を搭載し た *24bit* のマルチトラックオーディオ */MIDI* シーケンサです。

重要 *: Sonar LE* のインストール中に、*Cakewalk VST Adapter* の実行の確認があ りますが、*Sonar LE* で *Proteus VX* や他の *VST* プラグインを使用するためには、 この *Cakewalk VST Adapter* の実行が必要です。

以下のステップ・バイ・ステップチュートリアルでは、*Sonar LE* で録音を行う ための手順を解説しています。また *Sonar LE* の優れた機能の詳細については *Sonar LE* の *PDF* マニュアル(英語版)も合わせて参照するようにして下さい。

#### <span id="page-28-1"></span>*1 - Sonar LE* の設定

以下の手順に従って設定を行い、*Sonar LE* が問題なく動作することを確認して 下さい。*Sonar LE* はこれらの設定を自動的に保持しますので、今後特別な必要 が無い限り、同様な設定を行う必要はないでしょう。

*Sonar LE* の最初の起動

*1.* スタートメニューから *Sonar LE* を選択、もしくはデスクトップ上のショー トカットをダブルクリックして *Sonar LE* を起動します。*Sonar LE* の最初の 起動時に下図の画面が表示されます。

![](_page_28_Picture_194.jpeg)

*2. "No"* をクリックしてこの画面を閉じます。*Sonar LE* が起動すると下図の画 面が表示されます。

![](_page_28_Picture_11.jpeg)

*3. "Close"* をクリックしてこの画面を閉じ、*Sonar LE* のプロジェクトウィンド ウを表示します。

*Audio Options* の設定

*4. "Options"* メニューから *"Audio…"* を選択します。下図の設定画面が表示さ れます。

![](_page_29_Picture_3.jpeg)

*5. "Advanced"* タブをクリックして、下図の画面を表示します。

![](_page_29_Picture_112.jpeg)

- *6. "Driver Mode"* フィールドで *"ASIO"* を選択します。*"OK"* をクリックする と、この変更を有効とするためには *Sonar LE* を再起動する必要がある旨を 指示されます。
- *7.* 一旦 *Sonar LE* を終了し、再度起動します。

*Audio Options* の再設定

*8. Sonar LE* を再起動したら、再度 *"Options"* メニューから *"Audio…"* を選択 します。

![](_page_30_Picture_3.jpeg)

- *9. "ASIO Panel"* をクリックすることで、右図の *ASIO* コントロールパネルが表示されます。
- *10. "ASIO Buffer Latency"* をノイズが発生しない 最低値に設定します。この値を低くすること で、*MIDI* キーボードを弾いた時のレスポンス が向上します。*"OK"* をクリックしてコント ロールパネルを閉じます。バッファサイズを低 くすることで、*VST* インストゥルメントを使用 する際の速いレスポンスと、*Sonar LE* を経由し てモニタリングを行う際の遅延を減らすことが できます。しかし低すぎる設定はノイズやその 他オーディオクオリティに問題が発生する可能 性があります。この場合は *ASIO* バッファサイ ズを大きくして下さい 。

![](_page_30_Figure_6.jpeg)

- *11. "OK"* をクリックして *"Audio Options"* を閉じます。 注 *:* 何らかの理由で *Sonar LE* が強制終了した場合には、コンピュータを再 起動するようにして下さい。
- オーディオファイルのロケーション設定
- *12. "Options"* メニューから *"Global"* を選択します。
- *13. "Audio Data"* タブをクリックし、*"Global Audio Folder"* フィールドでオー ディオファイルの保存場所を設定します。

*TIP . . .* 複数のハードディスクを装 着されている場合、*OS* が インストールされている ハードディスクとは別の ディスクを選択することを お勧めします。

#### <span id="page-31-0"></span>*2 -* 基本的なマルチトラック録音

このチュートリアルでは、*1* つ、もしくは *1* ペアの入力端子のみを使用します。 より複雑な録音については *Sonar LE* の *PDF* マニュアル(英語版)を参照して下 さい。*Sonar LE* は初期設定で、*2* つのオーディオトラックと *2* つの *MIDI* トラッ クがある状態で起動します。

![](_page_31_Figure_3.jpeg)

![](_page_31_Figure_4.jpeg)

*0404 USB 2.0* に接続した楽器などを演奏することで、トラックのレベル

メーターが反応して動くのが確認できると思います。

*TIP . . .* トラックのレベルメーター が反応しない場合、トラッ クの入力が正しく割り当て られているかを確認して下 さい。

#### チュートリアル

- *6.* シグナルレベルが大きすぎる、または弱すぎる場合には、*E-MU 0404 USB 2.0* 上の入力レベルゲインコントロールで調節して下さい。
- *7.* オプションメトロノームの設定 *: "View"* メニューから *"Toolbar"* を選択 し、表示される画面で *"Metronome"* にチェックを入れることで、 *Metronome* ツールバーが表示されます。次に、*"Metronome During Record"* ボタン( )をクリックして、録音中にメトロノームが鳴るよう に設定します。
- トラックへの録音
- *8. Sonar LE* のトランスポートコントロールの録音ボタンをクリックして録音 を開始します。

![](_page_32_Figure_5.jpeg)

再生

ゼロに戻る

- *9.* 最初のトラックの録音が完了したら、停止ボタンをクリックします。
- *10.* トランスポートパネルの再生ボタンをクリックして再生を開始します。
- *11.* 録音を破棄してもう一度行いたい場合は、波形表示上で右クリックし、表示 されるメニューから *"Delete"* を選択します。

他のトラックへの録音

- 12. トラック 2 を選択し、ストリップサイズ復元ボタン( 点) をクリックして、 トラック *2* の入出力ルーティングの設定を行います。*.*
- 13. トラック入力("**I"** フィールド)右端の三角形(▼)をクリックしてトラッ クへの入力ソースを設定します。
- 14. トラック 1 のトラック録音ボタン (ma) をクリックし、録音準備状態を解 除します。
- *15.* トラック *2* のトラック録音ボタン( )をクリッして、トラック *2* を録 音準備状態にします。
- *16.* トランスポートコントロールの録音ボタンをクリックして録音を開始します。

*Hot Tip:* 同じ入力端子を使用して他のトラックへ録音する簡単な方法は、録音 済みのパート(オーディオリージョン)を他のトラックへドラッグし、録音する トラックの録音オンボタンを再度点灯させます(ドラッグ *&* ドロップ時にオプ ションを選択するダイアログボックスが表示された場合、*"Blend Old and New"* を選択します)。

プロジェクトの保存

*17. "File"* メニューから *"Save As…"* を選択し、分かりやすいように名前を付け てプロジェクトを保存します。

*TIP . . . "Track"* メニューから *"Clone"* を選択すること で、現在のトラックの設定 を引き継いで新しいトラッ クが作成されます。

#### <span id="page-33-0"></span>*3 - Proteus VX* を使用した *MIDI* トラックの録音

以下では *Sonar LE* で *Proteus VX VST* インストゥルメントを使用する方法を解説 しています。なお、以下の手順を進めるには、*MIDI* キーボード、または *MIDI* 入 力機器が必要です。

- *•* 重要 *: Sonar LE* を *Proteus VX* より前にインストールした場合、*Windows* の スタートメニュー *>* プログラム*/*全てのプログラム *> Cakewalk > Cakewalk VST Adapter* を選択し、*"Cakewalk VST Adapter"* で *Proteus X* を認識させる 必要があります。
- *1. MIDI* キーボードの *MIDI* 出力と *E-MU 0404 USB 2.0* の *MIDI* 入力とを *MIDI* ケーブルで接続します。
- *VST* インストゥルメントの選択
- *2. "View"* メニューから *"Synth Rack"* を選択します。下図の画面が表示されます。

![](_page_33_Picture_226.jpeg)

ここをクリック してストリップを表示

*MIDI* 接続の設定

*6. Proteus VX* への *MIDI* 入力トラックをクリックして選択します。*MIDI* ト ラックの左側のストリップに *MIDI* 入力設定が表示されます(下図参照)。

![](_page_34_Picture_243.jpeg)

- *7.* 上図の様に *MIDI* 入力に *"E-MU 0404 USB 2.0"* を選択し、さらに *"MIDI Omni"* を選択します。*"MIDI Omni"* を選択することで、*Proteus VX* が全 *16MIDI* チャンネルを受信するようになります(*Proteus VX* はマルチティン バー音源で、*16MIDI* チャンネルそれぞれで異なったサウンドを鳴らすこと ができます)。
- *8.* 右図のように *MIDI* トラック *1* の *MIDI* チャ ンネルを *"1"* チャンネルに設定します。こ れにより、入力された *MIDI* データが *"* リ チャンネル *"* されます。

![](_page_34_Figure_6.jpeg)

*TIP . . .* システムトレイ上の *Sonar MIDI* モニターで *MIDI* 入力 を確認することができます。

*Proteus VX* を開く

*9. Synth Rack* 画面の番号欄、もしくは *Proteus VX* の名前をダブルクリックし て *Proteus VX* を表示します。

![](_page_34_Picture_244.jpeg)

*Synth Rack* と *Proteus VX*

*10.* 数秒後、下図の *Proteus VX* 画面が表示されます。

![](_page_34_Figure_12.jpeg)

#### *Proteus X Composer* バンクの演奏

*11. Proteus VX* 上の *"1-16"* タブをクリックします。この画面で、全 *16MIDI* チャ ンネルのプリセットを設定することができます。

![](_page_35_Picture_170.jpeg)

- *12. MIDI* チャンネル *1* のプリセットを、右端の三角形をクリックして選択します。
- *13. MIDI* キーボードを演奏して、サウンドを確認して下さい。
- *14. Proteus X Composer* サウンドバンクには *1000* 以上ものプリセットが収録 されています。これらを自由に呼び出してその優れたサウンドを確認して下 さい。また、*Proteus VX* 上で行った作業は、*"Save*(保存)*"* するまでは、 失われることはありません。

*MIDI* トラックの録音

- 15. 最小化ボタン ( ) をクリックして Proteus VX の画面を最小化します。
- *16. Sonar LE* 上の *MIDI* トラックのトラック録音ボタンをクリックし、録音準備 状態にします。録音準備状態のトラック全体が薄い赤色に表示されます。
- *•* 重要 *:* 既に録音したトラックなど、録音を行いたくないトラックのトラッ ク録音ボタンを *Off* に設定するのを忘れないで下さい。

![](_page_35_Figure_11.jpeg)

他の *MIDI* チャンネルでの *MIDI* トラックの録音

*Proteus VX VSTi* は最大 *16MIDI* チャンネル(トラック)を一度に受信し再生する ことができます。これは *1* つの *MIDI* チャンネル毎に *1* つの *VSTi* を使用してい くよりも効率的です。

- *20. "Insert"* メニューから *"MIDI Track"* を選択します。
- *21.* 追加した *MIDI* トラックで、*MIDI* 入力に *"E-MU 0404 USB 2.0"* を選択し、さ らに *"MIDI Omni"* を選択します。
- *22.* 同様に *MIDI* 出力で *"Proteus VX VSTi"* を選択します。
- *23.* 下図のように、*"Ch"* フィールドで *MIDI* チャンネル *2* を選択します。

![](_page_36_Figure_7.jpeg)

- 24. 最小化した Proteus VX の**サイズ復元**ボタン(<mark>日</mark>)をクリックして、再度 *Proteus VX* を表示します。*Proteus VX* の *MIDI* チャンネル *2* でプリセットを 選択します。
- *25.* プリセットの選択は *MIDI* キーボードでサウンドを実際に確認しながらでも 行えます。
- 26. 準備が整ったら、追加した MIDI トラックの**トラック録音**ボタン (R) を クリックして録音準備状態にします。複数の *MIDI* トラックを同時に録音す る場合、録音したいトラックのトラック録音ボタンをクリックします。
- *27. Sonar LE* のトランスポートコントロールの録音ボタンをクリックして録音 を開始します。
- *28.* 再生ボタンをクリックして *Proteus VX* が両方の *MIDI* チャンネルのサウンド を再生していることを確認します。

#### 最後に

以上で、*Proteus VX* で何ができるのか、その端緒が分かったかと思います。 *Proteus VX* には日本語 *PDF* マニュアルが付属していますので、この高機能の楽 器を活用するためにも、一読することをお勧めします。

また *Sonar LE* は英語版になりますが、*PDF* 形式の優れたマニュアルが付属して います。このパワフルなソフトウェアの数々の機能を取得するためにも、これら のマニュアルも合わせて一読することをお勧めします

## <span id="page-37-0"></span>**DOLBY DIGITAL (AC-3) パススルー機能**

*E-MU 0404 USB 2.0* は、同軸、または光デジタル出力端子からの *Dolby Digital* パススルー信号の送信に対応しています。*Dolby Digital* パススルー信号は *5.1* チャンネルのサラウンドサウンドのエンコードデータで、受信可能な *AV* アンプ などに接続することで、コンピュータで *DVD* ムービーを鑑賞する際などにも迫 力のあるサラウンドサウンド再生が可能になります。

この機能を使用するには、以下のものが必要です:

- *Dolby Digital 5.1* のパススルー出力に対応した、*DVD* 再生ソフトウェア (*WinDVD* 最新版や *DVD* プレーヤーなど)
- *Dolby Digital* パススルーに対応した *AV* アンプやデコーダーなど
- *•* サラウンドサウンドを再生できるスピーカーシステム

## - *DVD* ムービーを *5.1* チャンネルのサラウンドサウンドで鑑賞する

*1. E-MU 0404 USB 2.0* の *S/PDIF* デジタル出力(同軸、または光)を *Dolby Digital* パススルー信号に対応した *AV* アンプなどに接続します。

#### *WinDVD* の場合

- *2. Windows* のコントロールパネル内 *"* サウンドとオーディオデバイス *"* で、 *E-MU 0404 USB 2.0* が選択されていることを確認します。
- *3. DVD* 再生ソフトウェアで、*S/PDIF* デジタル信号を外部のプロセッサに出力 するよう設定します。

*Mac DVD* プレーヤーの場合

- *4. "DVD* プレーヤー *"* メニューから、*"* 環境設定 *"* を選択します。
- *5. "* ディスク設定 *"* タブを選択します。
- *6. "* オーディオ出力 *"* に *"* デジタル出力 *E-MU 0404 USB 2.0"*
- *7. "OK"* をクリックします。

#### *AV* アンプ

- *8. AV* アンプなどで、入力ソースにデジ タル入力を選択します。
- *9. DVD* 再生ソフトウェアで *DVD* を再生 します。上記の設定が正しく行われて いれば、*5.1* チャンネルのサラウンド サウンドが再生されます。
- *10. E-MU 0404 USB 2.0* がコンピュータか ら *Dolby Digital* パススルー信号を受 信した場合、ダイレクトモニタリング および *S/PDIF LED* が消灯します。さ らに *E-MU USB Audio Control Panel* 上 のサンプリング周波数およびシンク ソースがグレイアウトします(右図参

![](_page_37_Picture_22.jpeg)

照)。この様にならない場合、 *E-MU 0404 USB 2.0* は有効な *Dolby Digital* パ ススルー信号を受信していないことになります。

*0404 USB 2.0 Control Panel TIP . . .* パススルー信号が正しく受 信できない場合、*DVD* 再 生ソフトウェアを終了し、 *E-MU 0404 USB 2.0* のサン プリング周波数を *DVD* の もの(通常 *48kHz*)に設定 し直して下さい。

## <span id="page-38-0"></span>トラブルシューティング

#### *Windows Media Player* で再生しているサウンドが聞こえません

コントロールパネルの *"* サウンドとオーディオデバイス *"* 内 *"* 既定のデバイス *"* で *E-MU 0404 USB 2.0* が設定されていない可能性があります。

- 1. " **コントロールパネル** " を開き、[サウ**ンドとオーディオデバイス**] アイコン をダブルクリックします。
- *2. "* オーディオ *"* タブをクリックし、音の再生の *"* 既定のデバイス *"* で *"E-MU 0404 USB 2.0"* を選択します。
- *3.* 音の再生内の *"* 音量 *"* ボタンをクリックし、*"Wave"* ボリュームスライダー を上げます。

また、*E-MU 0404 USB 2.0* を使用するアプリケーションが起動している状態で は、そのアプリケーションが *ASIO*、または *WAVE* を占有していることから、他 のアプリケーションではサウンドの入出力は行えませんのでご注意下さい。

#### アプリケーション上で *E-MU 0404 USB 2.0* が設定できません

*Ableton Live*、*Cubase* や *Sonar* などのオーディオアプリケーション上で入出力 に *E-MU 0404 USB 2.0* を選択できない場合、アプリケーション上の入出力設定 において、*E-MU 0404 USB 2.0* を再設定する必要があります。

- *1.* アプリケーションの入出力設定を開き、入力、および出力の設定から *E-MU 0404 USB 2.0* を外します。
- *2.* 変更を適用し、設定画面を閉じます。
- *3.* 再度、入出力設定を開き、入力、および出力に *E-MU 0404 USB 2.0* を設定 します。これでも症状が改善されない場合、アプリケーションを再起動して 下さい。

#### グランドループが発生しています

デジタルオーディオ機器とコンピュータ間で、高いピッチのオーディオグランド ノイズが発生する可能性があります。

グランドループは機器間のグランド電位差により発生します。特に殆どのコン ピュータがハイクオリティのオーディオを考慮せずに設計されていることから、 コンピュータと共に使用するオーディオ機器はグランドノイズの影響を受けやす い傾向にあります。

*E-MU 0404 USB 2.0* は *2* 系統のアナログ入力両方に *"* グランドリフトスイッチ *"* を搭載しており、セットアップ内でグランドノイズが発生した場合にもループを 軽減することができます。

![](_page_38_Figure_17.jpeg)

リフトされた入力

グランドリフトスイッチは、*E-MU 0404 USB 2.0* の底面、前方にあり、スイッ チが *"GND LIFT"* ラベル側に位置している場合、入力のグランドが切り離された 状態になります。

#### ポップノイズやクリックノイズが発生しています

*ASIO* バッファサイズ設定が低すぎる場合、オーディオにポップノイズやクリッ クノイズが混入します。オーディオトラックを増やしたり、*VST* インストゥルメ ントを追加することで、*CPU* 負荷が高まります。コンピュータ上で実行してい る全てのタスクを保持できなくなった場合、ポップノイズやクリックノイズが発 生します。このような場合、*ASIO* バッファサイズを増やすことで、コンピュー タにタスクを実行するための猶予を与えることになり、結果ポップノイズやク リックノイズの発生を抑えることができます。*E-MU 0404 USB 2.0* はハード ウェアによるダイレクトモニター機能を搭載していますので、録音やオーバーダ ビング時のレイテンシーを気にすることなく、*ASIO* バッファサイズを大きくす ることが出来ます。

また、*USB* ハブが原因となることもありますので、デジタルオーディオを扱う 際はできるだけ *USB* ハブを使用しないことをお勧めします。

#### *Macintosh* で *S/PDIF I/O* が使用できません

*S/PDIF* は *88.2/96kHz* サンプリング周波数時には使用することができません。 OS X の [Audio MIDI 設定]でこれらの高いサンプリング周波数が設定された場 合、自動的に *2* チャンネルモードとなります。この後にサンプリング周波数を *44.1/48kHz* に戻した場合にも、*2* チャンネルモードは保持されており、これを 変更するには、以下の手順に従って下さい。

- *1. "* 移動 *"* メニューから *"* ユーティリティ *"* を選択します。
- 2. [Audio MIDI 設定] アイコンをダブルクリックします。
- *3. 44.1/48kHz* サンプリング周波数を選択し、さらにオーディオ入力と出力で *"4-ch-24bit"* を選択します。

#### *WDM/ASIO/AC-3* の同時再生

*E-MU 0404 USB 2.0* が一度に再生可能なオーディオストリームフォーマットは *1* つのみになります。*WDM*、*ASIO*、*AC-3* の各ストリームタイプはそれぞれ優先順 位があり、低い優先順位のストリームが再生されている際に、上位のものを再生 した場合、下位のストリームの再生は停止します。優先順位は上位~下位の順 に、*AC-3*、*ASIO*、*WDM* となります。

#### *USB 2.0 vs. USB 1.1* オペレーション

*E-MU 0404 USB 2.0* は *USB 2.0*、または *USB 1.1* モードのいずれかでも動作しま すが、*88.2/96kHz* および *176.4/192kHz* サンプリング周波数は、*USB 2.0* での み設定可能です。*E-MU USB Audio Control Panel* では、現在 *E-MU 0404 USB 2.0* がどちらのモードかを示すインジケータが装備されています。

## <span id="page-40-0"></span>インターネットリファレンス

インターネットにはコンピュータミュージシャンに有益な情報が多数存在してい ます。以下にそれら有益な情報を掲載しているサイトをリストアップしますが、 実際には数えきれない程のサイトがあるでしょう。是非探してみて下さい。

![](_page_40_Picture_170.jpeg)

#### <span id="page-40-1"></span>フォーラム

![](_page_40_Picture_171.jpeg)

š

## <span id="page-41-0"></span>製品仕様

#### 主な特徴

サンプリング周波数 *: 44.1*、*48*、*88.2*、*96*、*176.4*、*192kHz* を内部クリスタル から供給することが可能

(サンプリング周波数変換は行いません)

ビットデプス *: 24bit* 入出力、*32bit* 処理

#### *USB 2.0 Hi-Speed*

全てのサンプリング周波数で *24bit* のフル解像度を実現

*44.1* ~ *96kHz* サンプリング周波数設定時 *: 4* 入力 */4* 出力

*76.4* ~ *192kHz* サンプリング周波数設定時 *: 2* 入力 */2* 出力(*MIDI* は無効)

#### ゼロレイテンシーダイレクトハードウェアモニタリング

*ASIO2*、*WDM MME*、*Apple Core Audio*、および *Core MIDI* ドライバ

 *Dolby Digital*(*AC3*)*/DTS* パススルー対応

## 電源 *On/Off* 時のノイズを軽減するアンチポップスピーカープロテクション

#### 超低ジッタークロックサブシステム

*PLL* モードで *500* ピコ秒以下の *RMS*(*48kHz*、同軸 *S/PDIF* シンク)

## コンビネーション マイクプリアンプ */Hi-Z/* ライン入力(*2*)

タイプ *:* ソフトリミッター搭載 *E-MU XTC™* コンボマイクプリアンプ、*Hi-Z/* ラ イン入力

*A/D* コンバータ *: AK5385A*

ゲインレンジ *: +60dB*

周波数特性 *: 20Hz* ~ *20kHz*(*+0.0/-0.16dB*、最小ゲイン)

ステレオクロストーク *: -110dB* 以下(*1kHz* 最小ゲイン、*-1dBFS*)

## *Hi-Z/* ライン入力

入力インピーダンス *: 1M*Ω 最大レベル *: +12dBV (14.2dBu)* ダイナミックレンジ *: 113dB*(*A-weighted*、*1kHz*、最小ゲイン) *S/N* 比 *: 113dB*(*A-weighted*、最小ゲイン) *THD+N: -101dB*(*0.0009%*、*1kHz@-1dBFS*、最小ゲイン)

## マイクプリアンプ

入力インピーダンス *: 1.5K*Ω 最大レベル *: +6dBV*(*+8.2dBu*) *EIN: -127dBu*(*20Hz* ~ *20kHz*、*150*Ω、*unweighted*) *S/N* 比 *: 112.5dB*(*A-weighted*、最小ゲイン) *THD+N: -101dB*(*0.0009%*、*1kHz@-1dBFS*、最小ゲイン) ファンタム電源 *: 48V* ソフトリミッター *:* 最大 *5dB* 圧縮(ソフトウェア切り替え可能)

#### 製品仕様

#### アナログライン出力(*2*)

*Type:* バランス型、*AC* 結合、*2* ポールローパス差動フィルター *D/A converter: AK4396* レベル(自動設定)*:* プロフェッショナル *:* 最大 *+12dBV*(バランス) コンシューマー *:* 最大 *+6dBV*(アンバランス) 周波数特性 *: 20Hz* ~ *20kHz*(*0.06/-0.035dB*) ダイナミックレンジ *: 117dB*(*1kHz*、*A-weighted*) *S/N* 比 *: 117dB*(*A-weighted*) *THD+N: -100dB*(*0.001%*、*1kHz@-1dBFS*) ステレオクロストーク *: 114.5dB* 以下(*1kHz@-1dBFS-*)

#### ヘッドフォンアンプ

タイプ *:* クラス *A* パワーアンプ *D/A* コンバータ *: AK4396*(ライン出力と共用) ゲインレンジ *: 60dB* 最大出力パワー *: 20mW* 出力インピーダンス *: 22*Ω 周波数特性 *: 20Hz* ~ *20kHz*(*+0.06/-0.035dB*) ダイナミックレンジ *: 114dB*(*A-weighted*) *S/N* 比 *: 114dB*(*A-weighted*) *THD+N*(*600*Ω ロード)*: -95.5dB*(*0.0018%*、*1kHz*、最大ゲイン) ステレオクロストーク *: -85dB* 以下(*1kHz@-1dBFS*、*600*Ω ロード)

### デジタル入出力

#### *S/PDIF*

同軸 *: 2* 入力 */2* 出力(トランス結合) 光(角型)*: 2* 入力 */2* 出力 *AES/EBU*、または *S/PDIF* フォーマット(ソフトウェア切替可能)

#### *MIDI*

*1* 入力 */1* 出力

#### シンク

内部クリスタル *: 44.1*、*48*、*88.2*、*96*、*176.4*、*192kHz* 外部からのサンプリング周波数にシンク *:*

> 同軸 *S/PDIF*(*44.1* ~ *96kHz*) 光 *S/PDIF*(*44.1* ~ *96kHz*)

## サイズ */* 重量

サイズ *: W: 184 mm H: 50.8 mm L: 177.8 mm* 重量 *:* 約 *0.764kg*

製品仕様

Į į

j